# **User Guide**

# **PowerChute Business Edition v10.0.5 Agent**

**For Simple Signaling 990-3773J-001 Publication Date: January 2022**

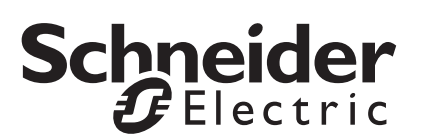

# **Schneider Electric IT Corporation Legal Disclaimer**

The information presented in this manual is not warranted by the Schneider Electric IT Corporation to be authoritative, error free, or complete. This publication is not meant to be a substitute for a detailed operational and site specific development plan. Therefore, Schneider Electric IT Corporation assumes no liability for damages, violations of codes, improper installation, system failures, or any other problems that could arise based on the use of this Publication.

The information contained in this Publication is provided as is and has been prepared solely for the purpose of evaluating data center design and construction. This Publication has been compiled in good faith by Schneider Electric IT Corporation. However, no representation is made or warranty given, either express or implied, as to the completeness or accuracy of the information this Publication contains.

**IN NO EVENT SHALL SCHNEIDER ELECTRIC IT CORPORATION, OR ANY PARENT, AFFILIATE OR SUBSIDIARY COMPANY OF SCHNEIDER ELECTRIC IT CORPORATION OR THEIR RESPECTIVE OFFICERS, DIRECTORS, OR EMPLOYEES BE LIABLE FOR ANY DIRECT, INDIRECT, CONSEQUENTIAL, PUNITIVE, SPECIAL, OR INCIDENTAL DAMAGES (INCLUDING, WITHOUT LIMITATION, DAMAGES FOR LOSS OF BUSINESS, CONTRACT, REVENUE, DATA, INFORMATION, OR BUSINESS INTERRUPTION) RESULTING FROM, ARISING OUT, OR IN CONNECTION WITH THE USE OF, OR INABILITY TO USE THIS PUBLICATION OR THE CONTENT, EVEN IF SCHNEIDER ELECTRIC IT CORPORATION HAS BEEN EXPRESSLY ADVISED OF THE POSSIBILITY OF SUCH DAMAGES. SCHNEIDER ELECTRIC IT CORPORATION RESERVES THE RIGHT TO MAKE CHANGES OR UPDATES WITH RESPECT TO OR IN THE CONTENT OF THE PUBLICATION OR THE FORMAT THEREOF AT ANY TIME WITHOUT NOTICE.**

Copyright, intellectual, and all other proprietary rights in the content (including but not limited to software, audio, video, text, and photographs) rests with Schneider Electric IT Corporation or its licensors. All rights in the content not expressly granted herein are reserved. No rights of any kind are licensed or assigned or shall otherwise pass to persons accessing this information.

This Publication shall not be for resale in whole or in part.

# **Table of Contents**

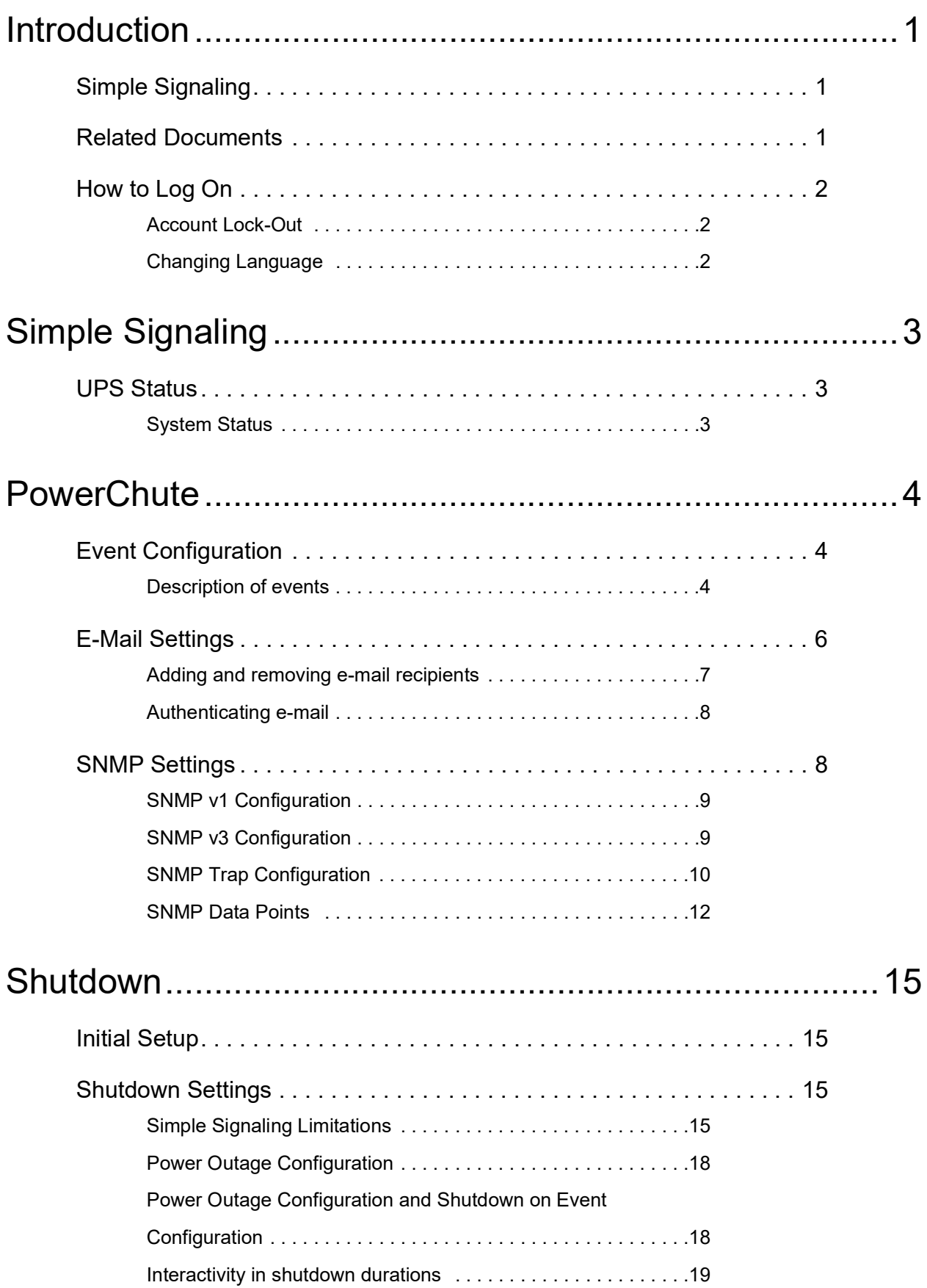

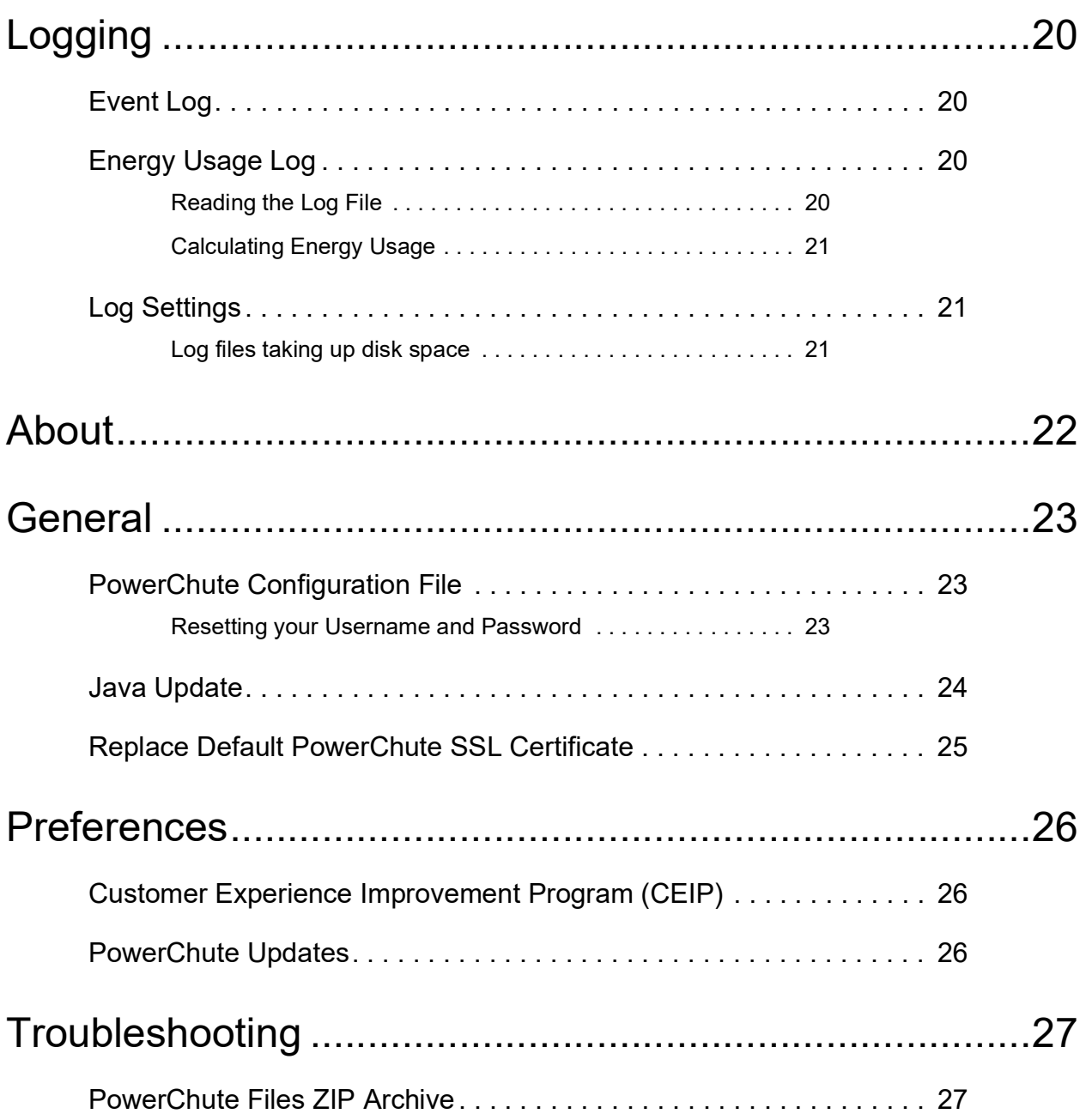

# <span id="page-4-0"></span>**Introduction**

PowerChute™ Business Edition (PowerChute) provides UPS management, system shutdown, and energy management for devices connected to the UPS.

In the case of a UPS critical event, the software performs a graceful system shutdown of connected devices before the UPS battery is exhausted.

# <span id="page-4-1"></span>**Simple Signaling**

During installation, if you have configured PowerChute Business Edition to use Simple Signaling using the Interface Expander 2 Card (AP9624), you will see a reduced number of options in the PowerChute Business Edition Agent web user interface, when compared with standard Smart Signaling options. This document describes the options available in PowerChute for Simple Signaling only. See **[Simple Signaling Limitations](#page-18-4)**, and the **PowerChute Business Edition Installation Guide** available on **[www.apc.com](http://www.apc.com)** for more information on Simple Signaling configuration.

Previous generation accessories such as the UPS Interface Expander 1 (AP9607) and the APC Share-UPS (AP9207) also provided graceful system shutdown for multiple servers, using PowerChute Business Edition. For more information on the operation of the Share-UPS or Interface Expander 1, see their associated user guides available on the **[APC website](http://www.apc.com/)**, and Knowledge Base article **[FA156051](http://www.apc.com/us/en/faqs/FA156051/)**.

# <span id="page-4-2"></span>**Related Documents**

This document describes the PowerChute Agent web user interface:

- For information on installing PowerChute Business Edition, see the **[PowerChute Business Edition](https://www.apc.com/us/en/download/document/SPD_PMAR-9BUL4B_EN/) [Installation Guide,](https://www.apc.com/us/en/download/document/SPD_PMAR-9BUL4B_EN/)** available on the **[APC website](http://www.apc.com)**.
- For security-related information, see the **[PowerChute Business Edition Security Handbook](https://www.apc.com/us/en/download/document/SPD_CCON-PCBESECURITY_EN/)**, available on the **[APC website](https://www.apc.com)**.
- For up-to-date information on the operating systems, JRE, service packs, and processors with which PowerChute Business Edition is compatible, see the latest revision of **[PowerChute Business Edition](http://www.apc.com/wp/?um=100) [Operating System and Processor Compatibility Chart](http://www.apc.com/wp/?um=100)** available on the **[APC website](http://www.apc.com/)**.

# <span id="page-5-0"></span>**How to Log On**

You can access the user interface of the PowerChute Business Edition Agent in two ways, locally and remotely.

To access the PowerChute Business Edition Agent on a **local** Windows computer, select the Windows **start** button, then select **PowerChute Business Edition > PowerChute Business Edition**.

To access the PowerChute Agent **remotely**, in a Web browser type the servername or Agent IP address and port:

```
https://servername:6547
https://agentipaddress:6547
```
For example, if your server is named COMP1, enter: https://COMP1:6547

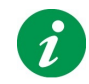

If you have forgotten the username or password created during installation, you can reset the credentials by using the PowerChute configuration file. See **[Resetting your Username and](#page-26-3)  [Password](#page-26-3)**.

## <span id="page-5-1"></span>**Account Lock-Out**

PowerChute will automatically "lock out" for 2 minutes after three unsuccessful login attempts (incorrect username and/or password) to prevent brute force password cracking.

### <span id="page-5-3"></span><span id="page-5-2"></span>**Changing Language**

The PowerChute Agent User Interface (UI) is available in two languages: English and Chinese. To change the UI display language, click on the language selector in the top-right corner of the UI, and select a language from the drop-down list. The country flags of the available UI languages are also displayed.

# <span id="page-6-1"></span><span id="page-6-0"></span>**UPS Status**

The UPS Status screen shows System Status.

## <span id="page-6-2"></span>**System Status**

The **Device Status** field under **System Status** indicates the present operating status of the UPS and displays one of the following states listed in the table below.

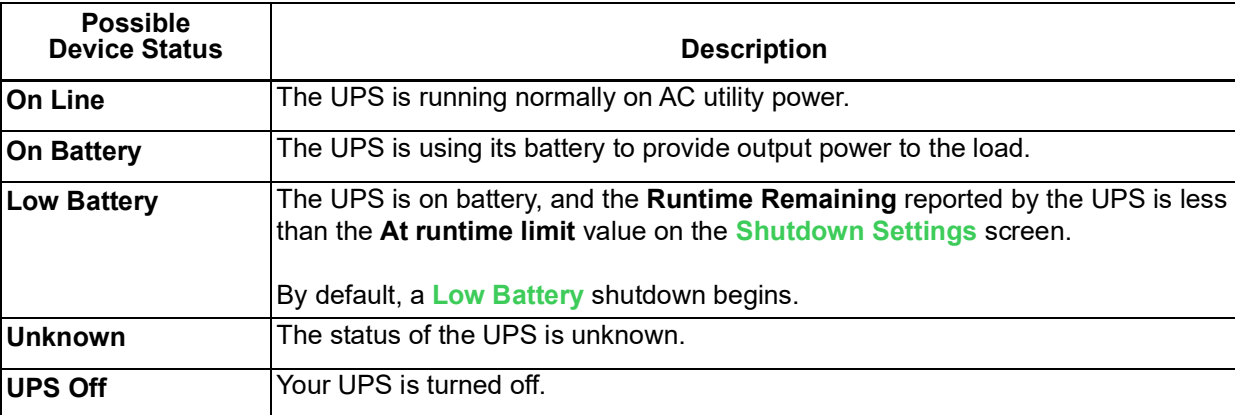

# <span id="page-7-0"></span>**PowerChute**

# <span id="page-7-3"></span><span id="page-7-1"></span>**Event Configuration**

The **Event Configuration** screen lists the events that can occur and separates them into three categories critical (severe), warning, and informational. You cannot change an event's category.

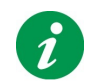

By default, the Informational events are hidden, click the **+** icon beside **Informational** to display them. You can also click the **-** sign to hide any of the three categories.

You can configure events to cause certain actions, named in separate columns:

• **Logging**: Records the event in the Event Log when the checkbox is selected.

You can disable all logging, see **[Log Settings](#page-24-3)**.

- **E-Mail**: Sends an e-mail message to users and administrators when an event occurs. The checkbox must be selected to enable this. E-mail must be configured in PowerChute, see **[E-Mail Settings](#page-8-0)**.
- **Shutdown**: Initiates an operating system shutdown sequence in response to an event when the checkbox is selected. See **[Shutdown](#page-18-6)**.

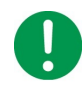

**IMPORTANT:** Changing the shutdown and command file options for events has a direct effect on the configuration you specify on the **[Shutdown Settings](#page-18-5)** page. See **[Power](#page-21-2)  [Outage Configuration and Shutdown on Event Configuration](#page-21-2)**.

• **Command File**: Runs a user-specified command file when an event occurs.

Command files are often used to shut down open applications in order to avoid loss of data. They have to be placed in this folder:

<Installation folder>\APC\PowerChute Business Edition\agent\cmdfiles

which for example is, by default on Windows, this folder:

C:\Program Files (x86)\APC\PowerChute Business Edition\agent\cmdfiles

Click on the Command File icon to enable it, and choose a file to run and a duration.

All command file types are supported.

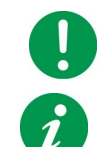

**IMPORTANT:** PowerChute does not check the contents of a command file before executing it.

When you have enabled a command file for an event, the icon color changes from grey,  $\Box$ , to green,  $\bigcirc$ .

See also **[Power Outage Configuration and Shutdown on Event Configuration](#page-21-2)**.

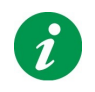

Some events cannot be configured to trigger certain actions and have no checkbox for that action. For example, most informational events cannot cause a shutdown so the checkbox is missing in the Shutdown column for those events.

### <span id="page-7-2"></span>**Description of events**

For descriptions of individual events, see:

- **[Critical events](#page-8-3)**
- **[Warning events](#page-8-2)**
- **[Informational events](#page-8-4)**

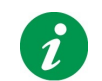

The events that display depend on your UPS, some events described below might not display for your UPS.

## <span id="page-8-3"></span>**Critical events**

Critical (severe) events can cause the UPS to stop supplying power to its supported equipment. These events require your immediate attention.

<span id="page-8-1"></span>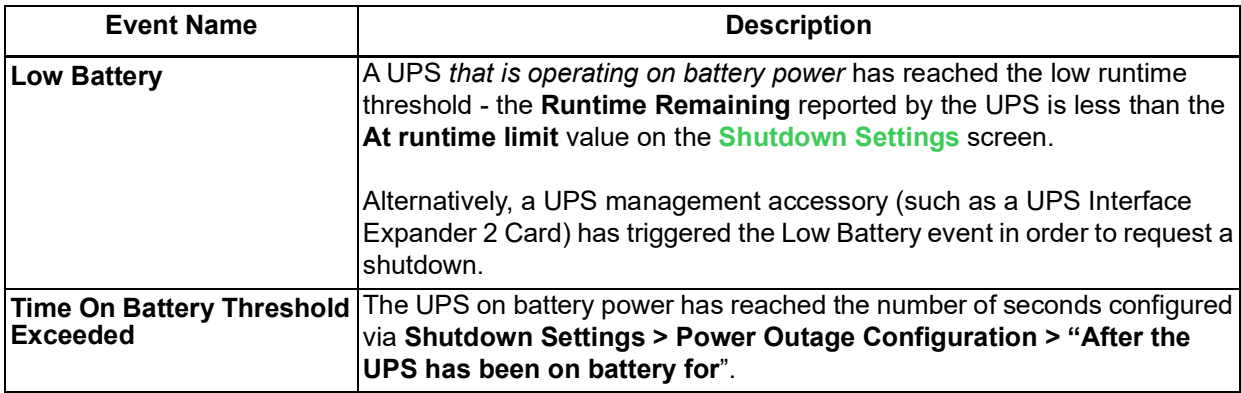

#### <span id="page-8-2"></span>**Warning events**

Warning events alert you to situations that should be monitored

<span id="page-8-6"></span><span id="page-8-5"></span>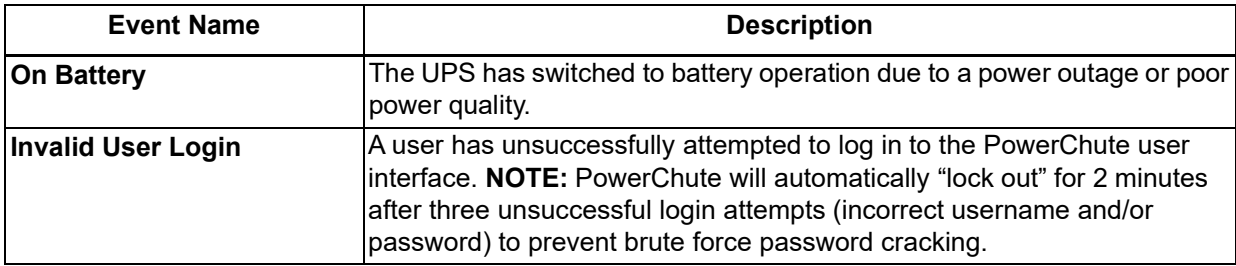

#### <span id="page-8-7"></span><span id="page-8-4"></span>**Informational events**

Informational events report data about the operation of the UPS device.

<span id="page-8-0"></span>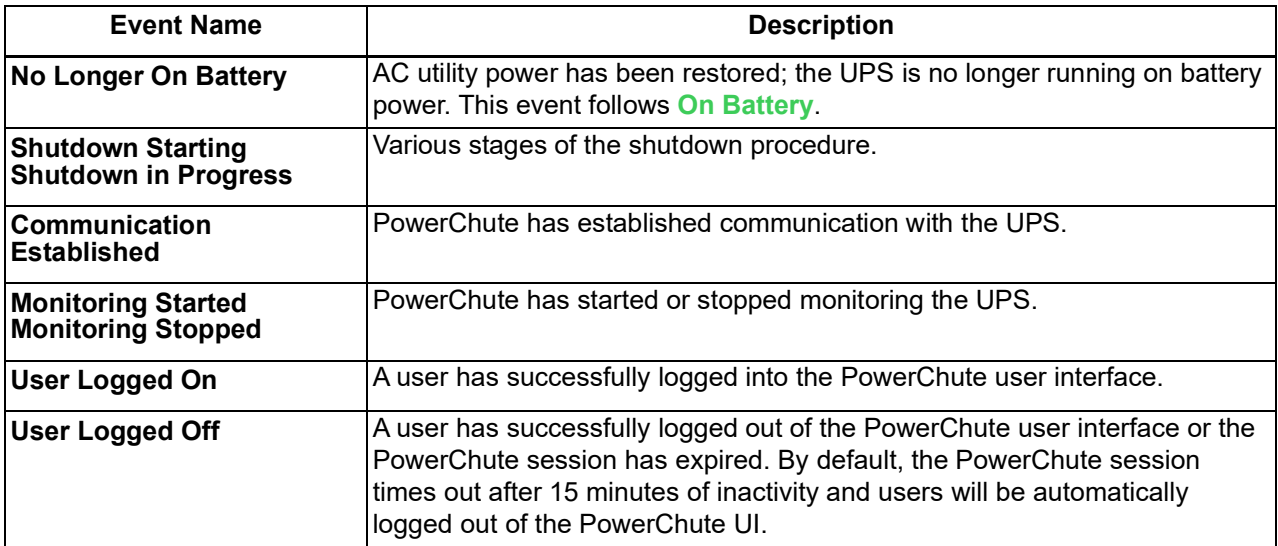

# **E-Mail Settings**

The **E-Mail Settings** screen lists the e-mail addresses of users configured to be notified when an event occurs. In order to receive e-mail notifications when an event occurs, the e-mail address must be set up here. See **[Event Configuration](#page-7-1)** for information on configuring an event to send an e-mail when it occurs.

The following five fields must be defined to enable PowerChute to send e-mail messages when events occur. (This includes messages to pagers that accept e-mail).

- **SMTP Server (Hostname, IPv4, or IPv6)** identifies the SMTP server by one of the three methods mentioned: its name, its IPv4 address, or its IPv6 address. An example hostname is mail.server.com.
- **From E-Mail Address** specifies the e-mail that the recipient gets the mail from. It is the e-mail account to be used to send notifications.
- **Port** specifies the port number from which e-mail is sent via SMTP. Port numbers can have a maximum of five digits and can be set to 25, 465, 587, or any number ranging from 5000 to 32768. If you do not enter a port number, the default of 25 is used.
- **Use SSL/TLS** defines the e-mail encryption protocol that will be used when e-mail is sent. There are three options available:
	- **None selected** if authentication is disabled, no e-mail encryption protocol will be used and e-mail will be sent unencrypted. If authentication is enabled, e-mail will be encrypted using the SMTPS protocol.
	- **SSL** e-mail will be encrypted using the SSL encryption protocol. You must select port 465 or the port your email administrator has assigned for SSL communications.
	- **TLS** e-mail will be encrypted using the TLS encryption protocol. You must select port 587 or the port your email administrator has assigned for TLS communications.

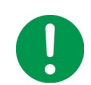

If you are using SSL/TLS and your SMTP Server uses a self-signed certificate, the certificate must be added to the trusted certificate store of the bundled Java JRE.

#### **On Windows**:

- 1. Stop the PowerChute service via the services console APC PBE Agent or using the command net stop pbeagent
- 2. Copy server.crt (or server.cer) to the security directory in the installed PowerChute directory (e.g. C:\Program Files (x86)\APC\PowerChute Business Edition\jre\lib\security).
- 3. Open a command prompt with Administrator privileges and navigate to this security directory.
- 4. Execute the following command to import the email certificate into the JRE trusted certificate store:

..\..\bin\keytool -import –alias mailserv –file server.crt –keystore cacerts –storepass changeit

- 5. Accept the certificate when prompted.
- 6. Start the PowerChute service via the services console APC PBE Agent or using the command net start pbeagent

#### **On Unix/Linux:**

- 1. Stop the PowerChute service using one of the following commands: service pbeagent stop, or systemctl stop PBEAgent.service, or /etc/init.d/PBEAgent stop
- 2. Copy server.crt (or server.cer) to the security directory in the installed PowerChute directory (e.g. opt/APC/PowerChuteBusinessEdition/jre/lib/security).
- 3. Open a Terminal with Administrator privileges and navigate to this security directory.
- 4. Execute the following command to import the email certificate into the JRE trusted certificate store:

```
../../bin/keytool -import –alias mailserv –file server.crt –keystore 
cacerts –storepass changeit
```
- 5. Accept the certificate when prompted.
- 6. Start the PowerChute service using one of the following commands: service pbeagent start, or systemctl start PBEAgent.service, or /etc/init.d/PBEAgent start

**NOTE:** In the above examples, mailserv is the alias of the mail server used within the cert file, and server.crt is the self-signed SSL cert of the mail server. .cer files are also accepted.

For more information, see **[Replace Default PowerChute SSL Certificate](#page-28-1)**.

See also: **[Authenticating e-mail](#page-11-0)**.

• **To E-Mail Address**: See **[Adding and removing e-mail recipients](#page-10-0)**.

#### <span id="page-10-0"></span>**Adding and removing e-mail recipients**

To add an e-mail, under the **Add/Remove E-Mail Recipients** section, type an e-mail address and click the Apply button.

To remove an e-mail, select the checkbox to the right of the address, and click Apply.

Filling in the **Contact Name** and **System Location** under **Contact Information** is optional. If present, the information is included in e-mails. The name is intended to represent the person responsible for the maintenance of the UPS. The location is the physical location of the server hosting the PowerChute Agent.

#### See also **[Authenticating e-mail](#page-11-0)**.

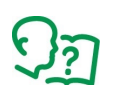

We advise testing your e-mail settings after configuration. You can do this by selecting an E-Mail checkbox for an event with **[Event Configuration](#page-7-1)**, and then create that event.

### <span id="page-11-0"></span>**Authenticating e-mail**

Authenticating e-mail is optional. You can enable it by selecting the **Basic E-Mail for Authentication** checkbox. Contact your e-mail administrator if you're not sure about authentication.

If you are going to use authentication, you can specify a server username and password in the respective fields, but you do not have to do so. If you don't specify a server username and password, PowerChute uses the **SMTP Server (Hostname, IPv4, or IPv6)** to obtain a list of IP Addresses that are allowed to send authenticated e-mails.

## <span id="page-11-2"></span><span id="page-11-1"></span>**SNMP Settings**

PowerChute Business Edition can be configured to communicate via Simple Network Management Protocol (SNMP), and can be discovered via SNMP by a Network Management System (NMS). Using SNMP and the PowerNet MIB, you can query and configure PowerChute settings, and generate SNMP traps to automatically notify you of UPS shutdown events and lost communication events.

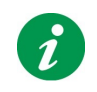

The PowerNet MIB is located in the etc directory in the PowerChute installation directory. The latest version is also available on the **[APC website](http://www.apc.com/us/en/tools/download/)**, choose **Firmware Upgrades - MIB** from the **Filter by Software / Firmware** drop-down box.

SNMPv1 and SNMPv3 are supported by PowerChute Business Edition, and are enabled via the Agent web interface. The SNMP Agent is not discoverable via SNMP until SNMPv1 or SNMPv3 is enabled, and one user profile is configured.

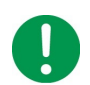

SNMPv1 is less secure than SNMPv3. SNMPv1 does not provide encryption or authentication, and the Community Name is sent over the network in plain text. To use encryption and authentication with SNMP, **[configure SNMPv3 settings](#page-12-1)**.

See:

- **[SNMP v1 Configuration](#page-12-0)**
- **[SNMP v3 Configuration](#page-12-1)**
- **[SNMP Trap Configuration](#page-13-0)**
- **[SNMP Data Points](#page-15-0)**

### <span id="page-12-0"></span>**SNMP v1 Configuration**

Select **Enable SNMPv1 access** to configure the User Profiles required to communicate via SNMPv1. Select **Add Profile** or edit the default profile (PCBEUser) and configure:

- 1. **Community Name**: The Community Name is sent with each SNMP request to obtain access to a device. The maximum length is 15 ASCII characters.
- 2. **NMS IP/Host Name**: The IP address, Host Name or Fully Qualified Domain Name of the Network Management System (NMS). An NMS is software that is used to manage software and hardware components on the network. It can be used to manage PowerChute via SNMP by issuing SNMP GET and SET commands. The default value of 0.0.0.0 permits access from any NMS.
- 3. **Access Type**:
	- **Disable**: No SNMP GET or SET requests are permitted.
	- **Read:** Only SNMP GET requests are permitted.
	- **Read/Write**: SNMP GET and SET requests are permitted.

To edit an existing SNMPv1 user profile, click the  $\vert \cdot \vert$  button. To delete an SNMPv1 user profile, click the  $\blacksquare$  button.

Click **Apply** to save the SNMPv1 configuration.

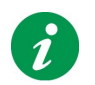

Certain Network Management Systems require the SNMP Engine ID to communicate via SNMP. The SNMP Engine ID is displayed under the Miscellaneous section of the SNMP Settings page.

See also: **[SNMP Data Points](#page-15-0)**

## <span id="page-12-1"></span>**SNMP v3 Configuration**

Select **Enable SNMPv3 access** to configure the SNMPv3 settings. Select **Add Profile** and configure:

- 1. **User Name**: In SNMPv3, all GET and SET requests and SNMP Traps are matched to a user profile by the User Name. Enter a user name of a length less than or equal to 32 ASCII characters.
- 2. **Authentication Protocol**: Select MD5, SHA-1 or SHA-2 (SHA256 or SHA512) protocol. It is recommended to use an SHA-2 protocol, if the NMS supports it.
- 3. **Authentication Passphrase**: Enter an authentication password for the protocol selected, of 8-32 ASCII characters.
- 4. **Privacy Protocol**: Select AES-128, AES-192, AES-192 Ex†, AES-256, AES-256 Ex†, or DES. It is recommended to use the AES-256 protocol, if the NMS and PowerChute JRE support it:

† **NOTE:** Certain SNMP Network Management Systems use a non-standard AES key extension algorithm for 192 and 256 bit key lengths. This non-standard implementation or "Key extension algorithm" is specified by the IETF.

If your NMS requires the use of the Key Extension algorithm, select Privacy Protocol options AES-192 Ex or AES-256 Ex.

- 5. **Privacy Passphrase**: Enter a privacy password for the encryption protocol selected, of 8-32 ASCII characters.
- 6. **Access Type**:
	- **Disable**: No SNMP GET or SET requests are permitted.
	- **Read**: Only SNMP GET requests are permitted.
	- **Read/Write**: SNMP GET and SET requests are permitted.

To edit an existing SNMPv3 user profile, click the **button.** To delete an SNMPv3 user profile, click the  $\overline{w}$  button.

Click **Apply** to save the SNMPv3 configuration.

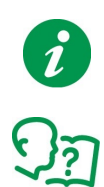

Certain Network Management Systems require the SNMP Engine ID to communicate via SNMP. The SNMP Engine ID is displayed under the Miscellaneous section of the SNMP Settings page.

See also: **[SNMP Data Points](#page-15-0)**

## <span id="page-13-0"></span>**SNMP Trap Configuration**

You can specify the device(s) that receive the SNMP traps generated by PowerChute for UPS critical and lost communication events.

To configure a Trap Receiver, select **Add Trap Receiver** and configure:

- 1. **Enable**: Select the checkbox to enable the Trap Receiver.
- 2. **NMS IP/Host Name**: The IP address, Host Name or Fully Qualified Domain Name of the NMS.
- 3. **Port**: The port on which the NMS will listen for incoming traps. The default port number is 162.
- 4. **SNMPv1**: Select this if you want to send the traps via SNMPv1.
	- **Community Name**: Enter the Community Name of the SNMPv1 user profile to be used as an identifier when SNMPv1 traps are sent to this receiver.
- 5. **SNMPv3**: Select this if you want to send the traps via SNMPv3.
	- **User Name**: Select the user name of the SNMPv3 user profile to be used as an identifier when SNMPv3 traps are sent to this receiver.

Click the **SNMP Trap Receiver Test** to send a test trap to the configured Trap Receiver. Check the Trap Receiver to ensure that the test trap was received.

To edit an existing SNMP Trap Receiver, click the **button.** To delete an SNMP Trap Receiver, click the **button** 

#### **UPS Critical Events**

PowerChute sends SNMP traps to the configured Trap Receiver(s) upon the following events:

#### **• PowerChute Shutdown Event Occurs**

When a shutdown event occurs and a Shutdown is triggered. PowerChute sends an SNMP trap to the configured Trap Receiver detailing the Event Name.

#### **• PowerChute Shutdown Event Resolved**

If the option to Send Trap when condition is cleared is enabled, when the shutdown event which triggered a Shutdown is resolved, PowerChute sends an SNMP trap to the configured NMS.

#### **Lost Communication Events**

PowerChute sends SNMP traps to the configured Trap Receiver(s) when the **Communication Lost** event occurs.

If the option to **Send Trap when condition is cleared** is enabled, a Communications Established trap is sent when the communications lost event is resolved.

### **Other Events**

### **Software Update Available Trap**

When the PowerChute Auto Update functionality detects that there is a new update available; a trap is sent to the configured Trap Receiver.

#### **PowerChute Test Trap**

When configuring a Trap Receiver, a test trap can be sent to determine if the Trap Receiver is receiving the traps. See **[SNMP Trap Configuration](#page-13-0)**.

### **Configuring SNMP Trap Notification Settings**

To configure the settings for UPS Critical Event or Lost Communication traps:

- 1. Go to **SNMP Settings > SNMP Traps**
- 2. Click on the icon next to **UPS Critical Events** or **Lost Communication Events**
- 3. Select the **Enable** checkbox to enable traps for those events.
- 4. **Delay**: Specify the length of time that Event must persist before a trap is sent. If the Event is cleared before this time, no trap is sent.
- 5. **Repeat Interval**: Specify the time interval in seconds that the trap is re-sent.
- 6. Select:
	- **Repeat until condition clears** if you want the trap to be sent at the repeat interval until the Event is cleared.
	- **Repeat X times** to specify the number of times the trap will be sent when the Event occurs.
- 7. Select **Send Trap when condition is cleared** to be notified when the Event is cleared.

**NOTE:** If the PowerChute Business Edition Agent is shutdown due to a UPS Critical Event, no clearing Trap will be sent to the NMS.

See also: **[SNMP Data Points](#page-15-0)** > **[SNMP Traps](#page-16-0)**

## <span id="page-15-0"></span>**SNMP Data Points**

The following table lists the SNMP Object Identifiers (OIDs) supported by PowerChute Business Edition.

**NOTE:** Your UPS may not support all SNMP OIDs listed.

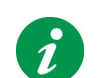

Refer to the PowerNet MIB available on the **[APC website](http://www.apc.com)** for detailed descriptions of each OID, including parameters for SET and GET operations.

#### **UPS Information**

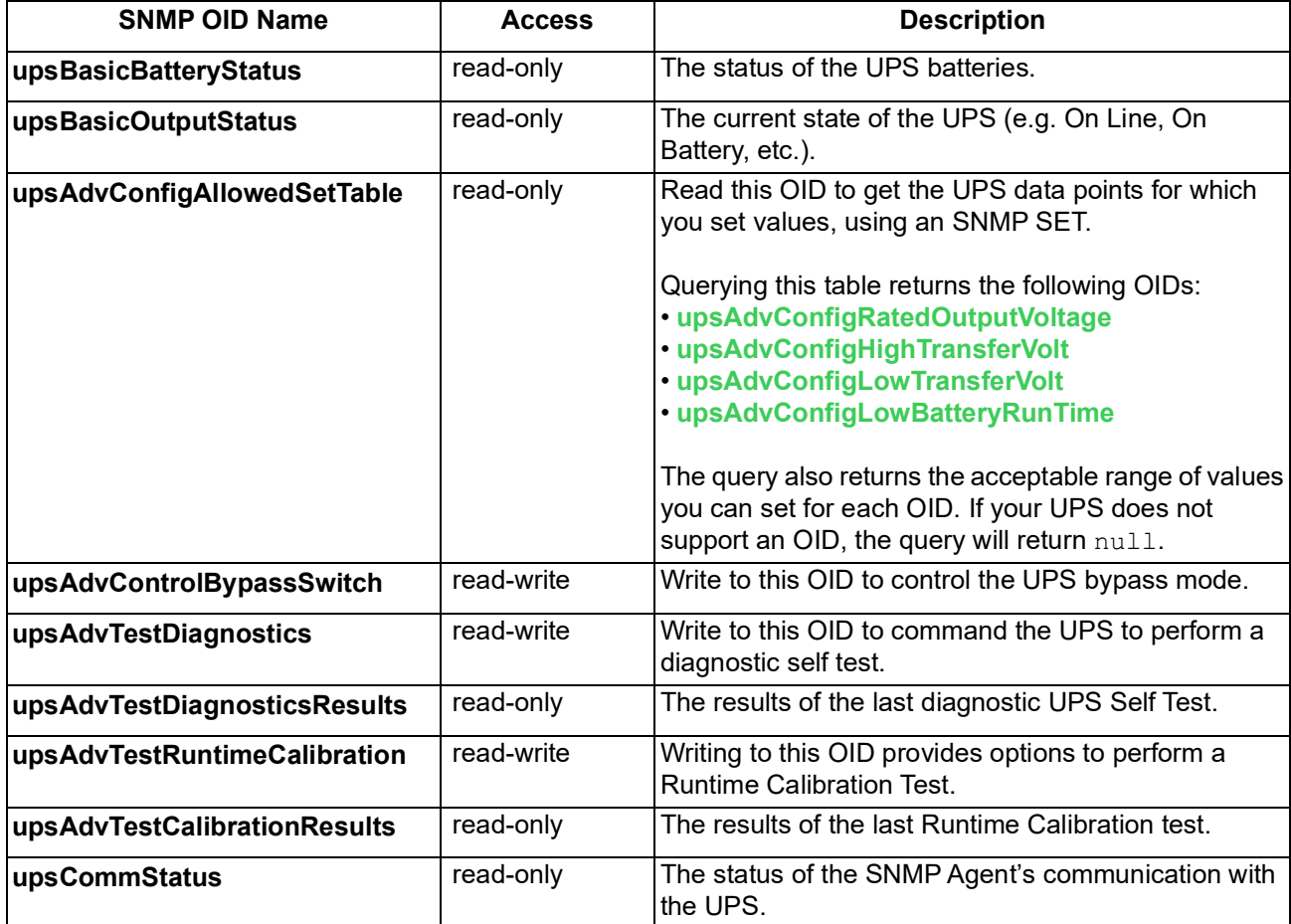

## **PowerChute Business Edition Identity Information**

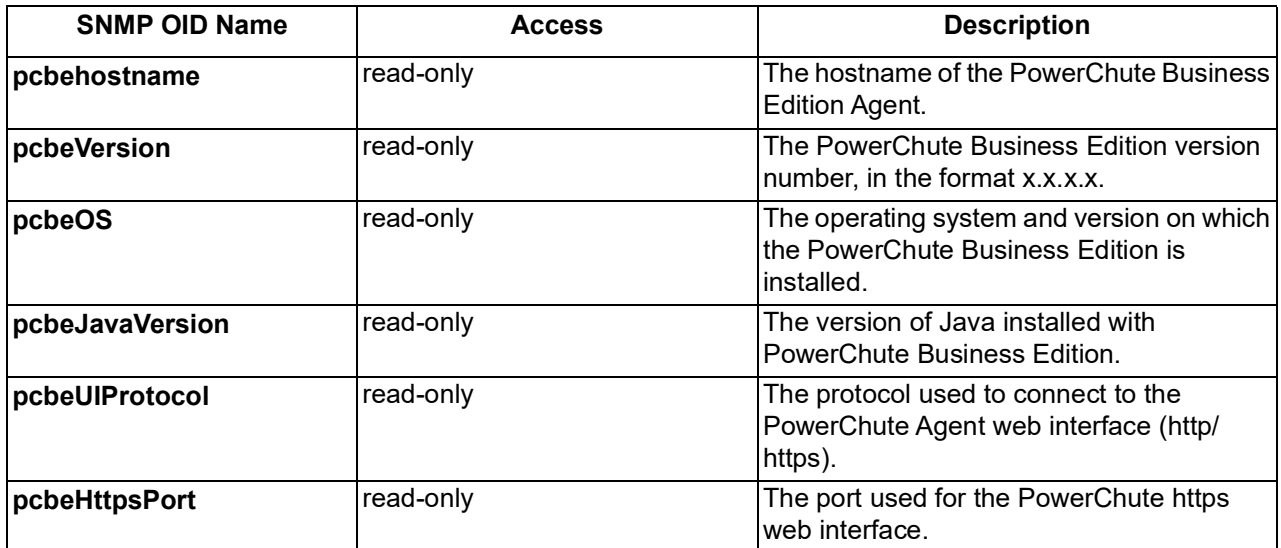

## **PowerChute Business Edition Alarm Information**

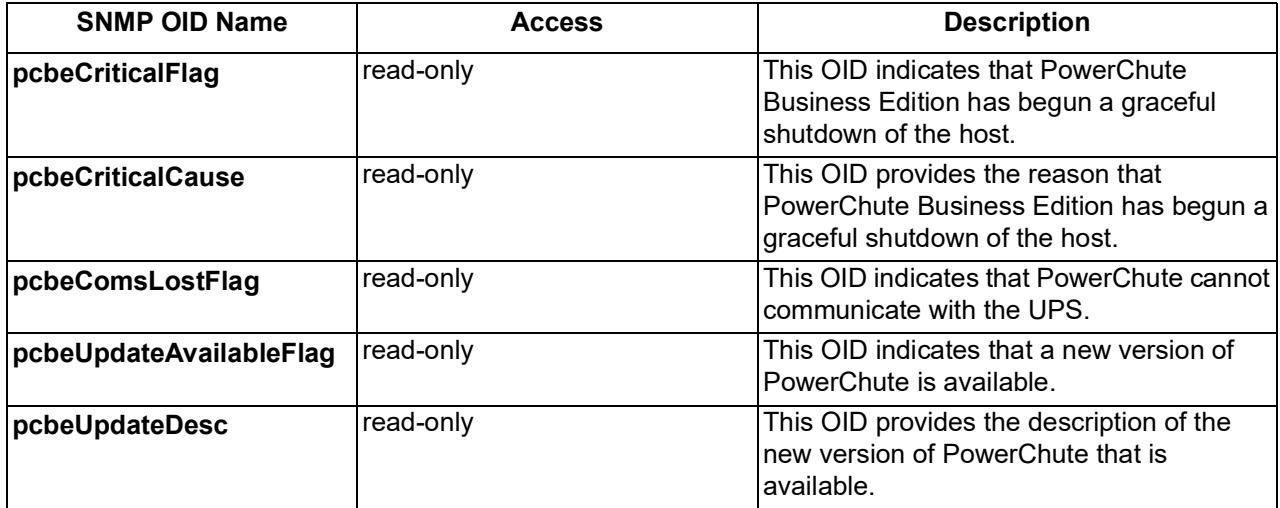

### <span id="page-16-0"></span>**SNMP Traps**

The tables below details the OID names of the SNMP traps sent by PowerChute for critical and lost communication events.

#### **UPS Critical Events**

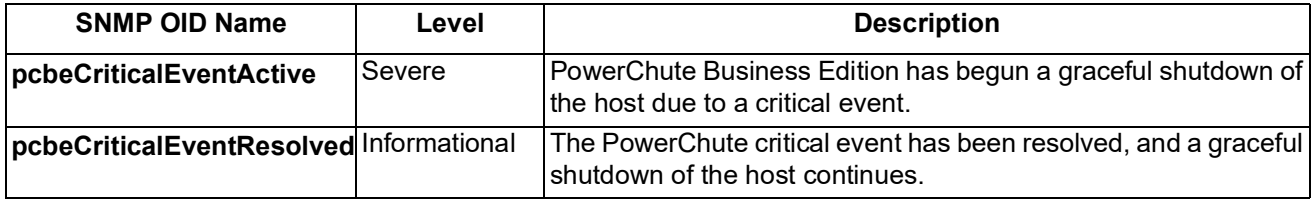

### **Lost Communication Events**

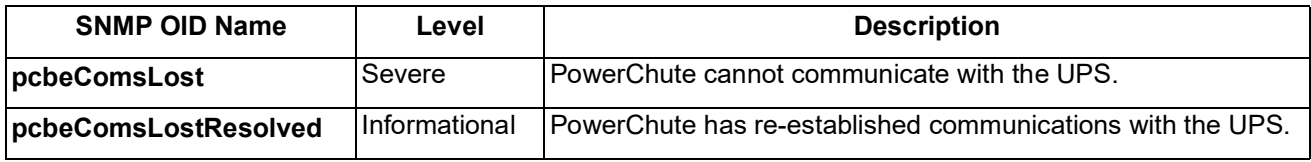

### **Other Events**

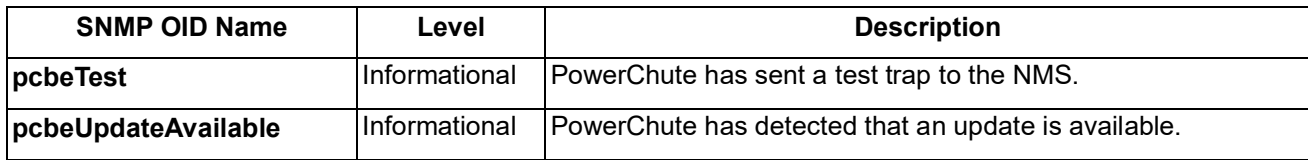

<span id="page-18-6"></span><span id="page-18-0"></span>In PowerChute Business Edition, shutdowns can be initiated:

- Through an event occurring, see **[Event Configuration](#page-7-3)**.
- When the **UPS signals the Low Battery event** in a Simple Signaling configuration.

Shutdowns can also be initiated manually through the UPS LCD, or from "outside" PowerChute, e.g. from the Network Management Card (NMC). However, using the NMC in conjunction with PowerChute Business Edition is not supported.

# <span id="page-18-1"></span>**Initial Setup**

This option guides you through a series of screens that enable you to complete your shutdown configuration.

The configuration screens are listed below in their display order. You can also access these screens individually at any time.

• **[Shutdown Settings](#page-18-2)**

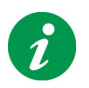

You can exit the shutdown configuration on any of the screens. When you click the Next or Advanced Setup button, your changes are saved and are retained even if you cancel out of the Initial Setup sequence before the end.

# <span id="page-18-5"></span><span id="page-18-2"></span>**Shutdown Settings**

This screen summarizes your shutdown configuration and also enables you to configure some steps of the shutdown sequence.

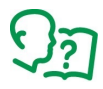

The summary includes timing and delays, with the "base time" being the occurrence of the On Battery event. The options chosen on this screen can affect the configuration of events, set up in **[Event Configuration](#page-7-3)**. This can include which events are selected to cause a shutdown. Read the other sections below for further information.

See also:

- **[Power Outage Configuration](#page-21-0)**
- **[Power Outage Configuration and Shutdown on Event Configuration](#page-21-1)**
- **[Interactivity in shutdown durations](#page-22-0)**

### <span id="page-18-4"></span><span id="page-18-3"></span>**Simple Signaling Limitations**

The PowerChute Business Edition supported configuration for Simple Signaling is described in the **PowerChute Business Edition Installation Guide** available on the **[APC website](http://www.apc.com)**. In this configuration, an Interface Expander 2 Card (IE2) can be used to provide a graceful system shutdown for up to three network servers (or other devices) during a power outage, by using only one UPS and simple signaling. In the event of a power outage, all connected servers shut down at the same time.

In the supported configuration, a Master Server is connected directly to the smart computer interface of the UPS, and up to two Slave Servers can be connected to the UPS via the IE2 card basic ports.

**NOTE:** Some Type B UPS devices with the prefix SRC do not support simple signaling. For example: SRC1KI, SRC2KI, SRC1KI-IN and SRC1KUXI.

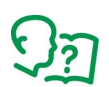

Visit Knowledge Base article **[FA315835](http://www.apc.com/us/en/faqs/index?page=content&id=FA315835)** on the **[APC website](http://www.apc.com/us/en/faqs/home/)** to find out more about UPS model types.

Supported Configuration for **Type A** UPS devices:

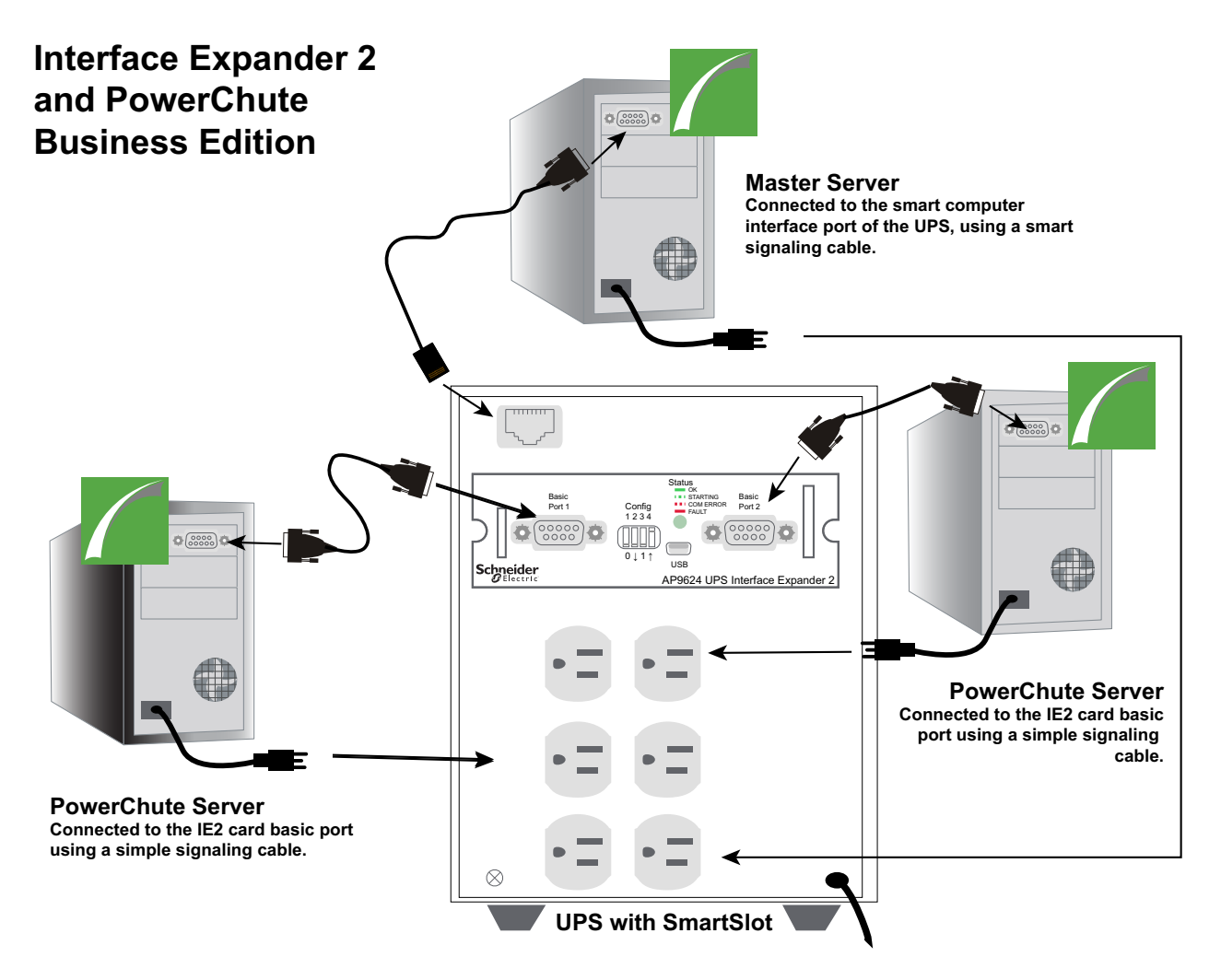

Supported Configuration for **Type B** UPS devices:

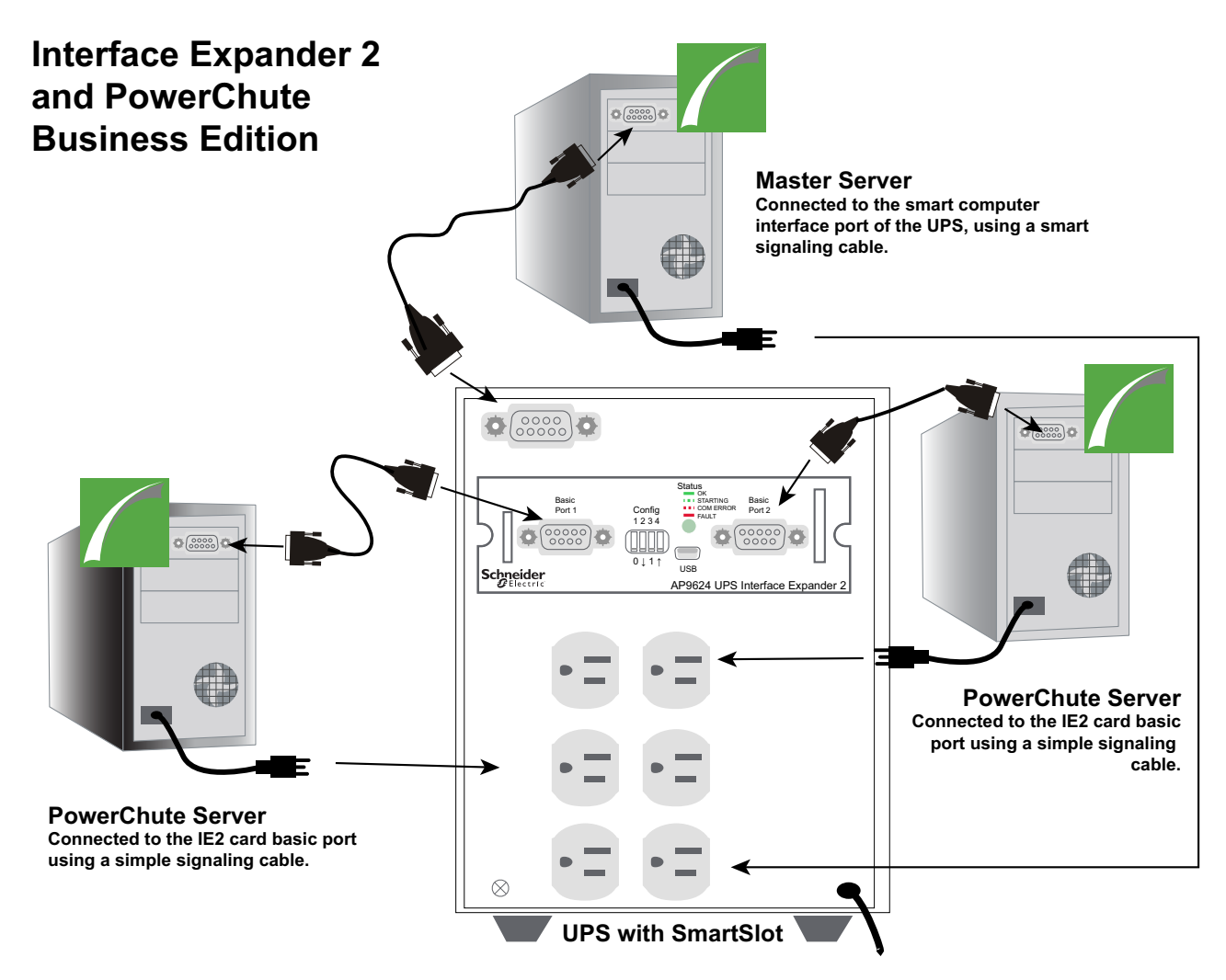

You can use PowerChute to configure when a shutdown should occur through the Shutdown Settings page. Due to the nature of simple signaling, there are limitations to the shutdown features available, when compared with a standard configuration:

- **IMPORTANT:** You must make sure that all PowerChute Agents running on the servers in a Simple Signaling configuration have the same settings to ensure a graceful shutdown:
	- The Power Outage Configuration must be the same for each Agent.
	- Event Configuration must be the same for each Agent see **[Power Outage Configuration and](#page-21-1)  [Shutdown on Event Configuration](#page-21-1)**.
	- Different command files may be used on each Agent, but they must use the same **Time required for command file to run.**
- If you disconnect a communication cable in an active simple signaling configuration, PowerChute will not detect the disconnected cable, and you will experience unexpected shutdown behavior. Disconnecting communication cables during simple signaling is not supported. If you need to disconnect a simple signaling cable, manually shut down the connected server first.

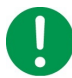

**NOTE**: Do not edit the shutdown settings in the PowerChute UI when the IE2 card is in timer mode as PowerChute relies on the default configuration ("When the UPS signals the Low Battery event") to shut down the connected servers in this mode. The PowerChute shutdown settings should only be modified when the IE2 card is in confirmed mode. For more information on the IE2 modes of operation, see Knowledge Base article **[FA156051](https://www.apc.com/us/en/faqs/FA156051/)** on the **[APC website](https://www.apc.com/us/en/faqs/home/)**.

### **Installation and Configuration with Simple Signaling and Type A UPS devices**

Provide a high delay in the **Time for operating systems to shut down** field in the **[Shutdown Settings](#page-18-2)** screen in the Master Server. Setting a high value here will give the operating system more time to shut down.

Connect all servers, including the simple clients, to a PowerChute outlet group. Doing this will ensure that the servers turn off in accordance with the **Outlet Sequence** screen in the Master Server.

#### **Shutdown Functionality with Simple Signaling and Type B UPS devices**

After the Interface Expander 2 card issues a shutdown command to simple clients, a turn off command is also issues to turn off the UPS. To ensure graceful shutdown, the delay of this turn off command is forced to be equal to the values set for **Time for operating systems to shut down** and **At runtime limit** in the **[Shutdown](#page-18-2)  [Settings](#page-18-2)** screen of the Master Server.

Set the **At runtime limit** value in the Master Server appropriately, as this decides the turn off delay of the UPS.

### <span id="page-21-0"></span>**Power Outage Configuration**

The **Power Outage Configuration** options define the response when a power problem causes the UPS to switch to battery operation.

- **Immediately** initiates a shutdown as soon as a **[On Battery](#page-8-6)** event indicates that the UPS switched to battery power. See **[Time on Battery Threshold Exceeded](#page-8-7)** on the **[Event Configuration](#page-7-3)** screen.
- **After UPS has been on battery for** initiates a shutdown when the UPS has been operating on battery power for the period of time configured here.
- **When the UPS signals the Low Battery event** initiates a shutdown when the UPS signals that the Low Battery event has occurred. In a Simple Signaling configuration, this can impact a slave server when the Master Server connected to the UPS signals to all slave servers connected to the Interface Expander 2 Card that it is shutting down. For more information on Simple Signaling configuration, see the **PowerChute Business Edition Installation Guide** available on the **[APC website](http://www.apc.com)**. This is the default power outage configuration in a simple signaling configuration.**NOTE:** For Type B UPS devices, the value set for **At runtime limit** in the **[Shutdown Settings](#page-18-2)** screen is also added to the UPS turn off delay.
- **Do not shut down during a power outage** relies on the **Low Runtime Warning** event to cause a shutdown.

The Low Runtime Warning event is generated when battery runtime falls below the combined time configured for Application and Operating System shutdown: see the **Operating System and Application Shutdown** section of this screen.

**NOTE:** This Low Runtime Warning event does not display on the **[Event Configuration](#page-7-3)** screen as it is not configurable (because it *always* causes a shutdown).

When you select different radio button options here, the displayed summary information on this screen (under the **Shutdown Summary** heading) changes.

### <span id="page-21-2"></span><span id="page-21-1"></span>**Power Outage Configuration and Shutdown on Event Configuration**

Choosing one of the four **Power Outage Configuration** options on Shutdown Settings (discussed above) works interactively with the Event Configuration **Shutdown** checkboxes for different events.

You can see this by selecting a radio button option here, pressing Apply, and going to the **[Event Configuration](#page-7-3)** screen to note the differences.

This is also true in reverse: changing a **Shutdown** checkbox for an event in Event Configuration can change which radio button option is selected here on Shutdown Settings.

This table summarizes the interaction:

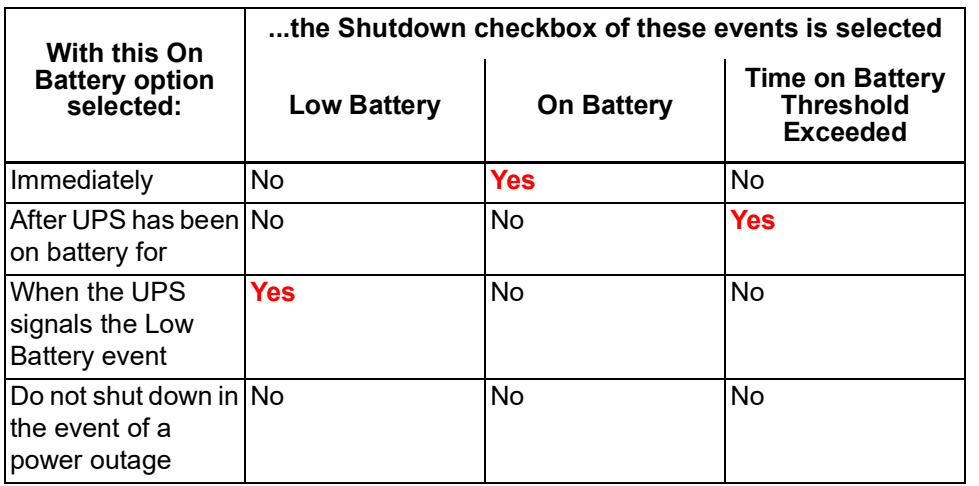

\* The **Low Runtime Remaining** event is always configured to shutdown for these **Power Outage Configuration** options. This event is only displayed in the **Event Log**, and is not configurable on the **Event Configuration** page.

For example, if you choose **Immediately** here and apply it, you will see in the **On Battery** row of **Event Configuration** that the **Shutdown** checkbox has been selected automatically.

And if you then clear the **Shutdown** checkbox for the **On Battery** event of Event Configuration, apply it, and return here to **Shutdown Settings**, the **Immediate** option will NOT be the selected option.

#### <span id="page-22-0"></span>**Interactivity in shutdown durations**

Another field on this **Shutdown Settings** screen, **Time required for command file to run** under Operating System and Application Shutdown, interacts with the **Command File Execution Duration** field for the **Shutdown Starting** event on **[Event Configuration](#page-7-3)**. When they are changed, these fields automatically update each other.

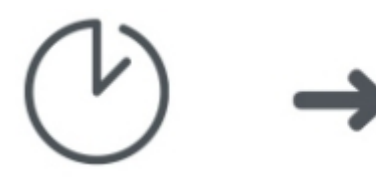

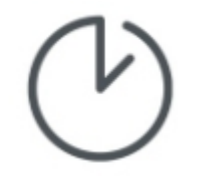

Shutdown Starting command file duration (Event Configuration)

Time required for command file to run

(Note that the **Time required for command file to run** field only displays on **Shutdown Settings** when you have chosen a command file).

# <span id="page-23-0"></span>**Logging**

# <span id="page-23-1"></span>**Event Log**

A PowerChute event can be critical, warning, or informational. An example of a critical event is a low battery, and a warning event could be when power to the UPS has been interrupted. Informational events are everyday occurrences such as the monitoring of your system has started, or a self test has passed.

The **View Event Log** screen lists and classifies the recent UPS events and the date and time each event occurred. The list starts with the most recent events. See **[Event Configuration](#page-7-3)** for descriptions of events.

To export the log to a text file, EventLog.txt, click the **Export** button. View this file in C:\Program Files (x86)\APC\PowerChute Business Edition\agent (or wherever it is installed).

To delete the contents of the event log, click the **Clear Log** button at the bottom of the screen.

Click **Refresh** to view events that might have occurred after you first displayed this screen.

# <span id="page-23-2"></span>**Energy Usage Log**

PowerChute stores the connected UPS device's energy usage in a log file, located in the  $C:\P$ rogram Files (x86)\APC\PowerChute Business Edition\agent\energylog directory (or wherever it is installed).

The energy usage logs have the following structure:

2010timestamp;realLoad(watts);relativeLoad(percentage);calculatedLoad(watts)

For example: 368633153;200.0;200.0;200.0

#### <span id="page-23-3"></span>**Reading the Log File**

**Timestamp:** To interpret the timestamp:

- 1. Calculate the difference between the UNIX timestamp starting point (01/01/1970) and the 2010timestamp value from the log (01/01/2010), which is 1262304000.
- 2. Add the timestamp value from the log file (for example 368633153) to 1262304000, which equals 1,630,937,153.
- 3. Using a third-party tool such as **[Epoch Converter](https://www.epochconverter.com/)**, enter the value calculated in step 2 into the text box and click **Timestamp to Human date**. The output will reveal the timestamp:

Converting 1630937153:

Assuming that this timestamp is in seconds:

GMT: Monday, September 6, 2021 2:05:53 PM

Your time zone: Monday, September 6, 2021 3:05:53 PM GMT+01:00 DST

Relative: 2 days ago

**Load Entries:** Each entry in the log file captures the UPS device's energy usage in Watts over a 5-minute period. If the realLoad column has a value other than null, it will be used. If the realLoad value is null, the calculatedLoad is used instead. If both values are null, the line is skipped. For example: 368633153;200.0;200.0;200.0 equals 200.0 Watts.

## <span id="page-24-0"></span>**Calculating Energy Usage**

To convert the load value in Watts used in 5 minutes into kilowatt hours (kWh), divide the load value by 12,000. For example: 200.0 Watts used in 5 minutes equals 0.01666667 kWh. This 12,000 value is calculated using the following formula:

- 1. Multiply the load value by 300,000 to convert the interval from 5 minutes into milliseconds (5 x 60 x 1000).
- 2. Divide the value by 3,600,000,000 to convert the interval into seconds, then hours, and then from Watts to Kilowatts (3600 x 1000 x 1000).

# <span id="page-24-3"></span><span id="page-24-1"></span>**Log Settings**

Log Settings enables you to configure the recording parameters of the Event Log . This includes disabling logging. If event logging is disabled, the options relating to logging in **[Event Configuration](#page-7-3)** are also disabled.

The Event Log records individual event occurrences. Use **Event Log Entry Expiration** to choose a time interval for deleting log entries. For example, if you choose a month, then entries are deleted when they are a month old.

## <span id="page-24-2"></span>**Log files taking up disk space**

The log files can take a lot of disk space on your server. Be aware of this when you configure the options on this screen:

- With the **Expiration** fields (Event Log Entry Expiration), choosing *a long time interval* could mean that your log eventually takes up a lot of disk space.
- If you choose **Do Not Delete Entries**, the files might get very large after a period of time.

<span id="page-25-1"></span><span id="page-25-0"></span>The About dialog provides information about the system connected to the UPS.

#### **Protected System Information**

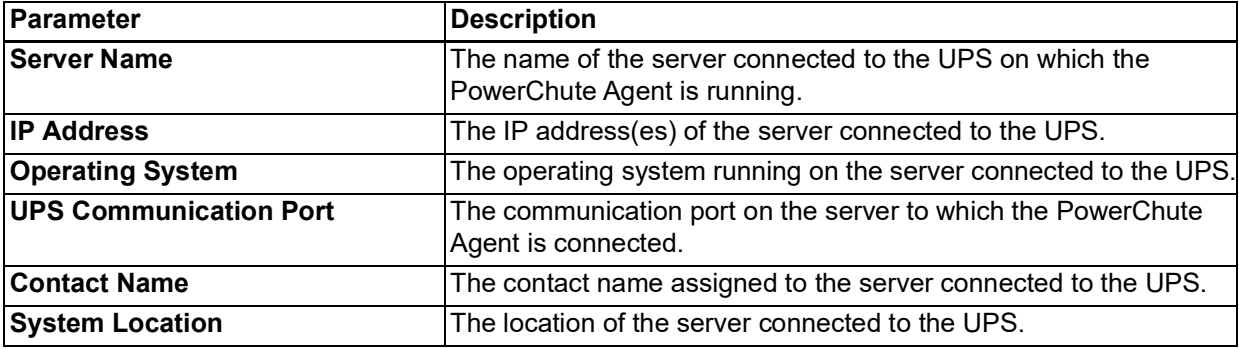

#### **Product Version**

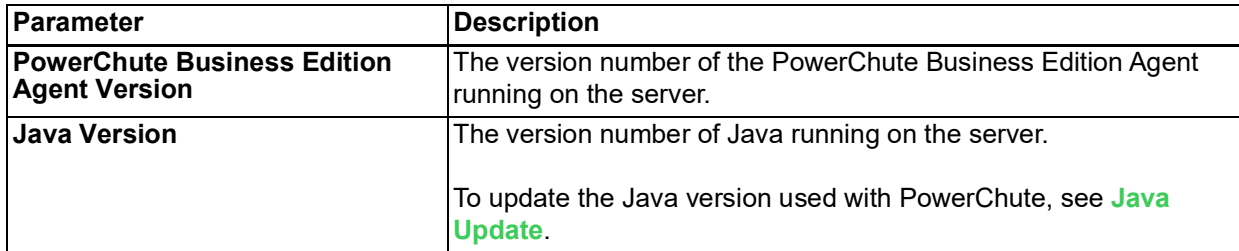

# <span id="page-26-1"></span><span id="page-26-0"></span>**PowerChute Configuration File**

PowerChute stores some configuration settings in a file called pebeconfig.ini, located in the Agent directory in the installed PowerChute directory. If the default location was chosen during installation, the pcbeconfig.ini file can be found at:

- **•** C:\Program Files (x86)\APC\PowerChute Business Edition\agent **for Windows systems**
- **•** /opt/APC/PowerChuteBusinessEdition/Agent/ **for Linux systems**

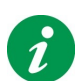

It is not recommended to edit the pobeconfig.ini file directly as this may lead to invalid configurations.

It is not recommended to delete the pebeconfig.ini or pebeconfig backup.ini files from the installation directory. Deleting these files will result in the PowerChute service not starting, and PowerChute must be uninstalled and re-installed.

PowerChute stores the below settings to the configuration file:

- **• Scheduled Shutdown**
- **• [SNMP Settings](#page-11-2)**

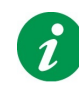

SNMPv3 passphrases are not saved to the configuration file as they need to be stored securely. When the configuration file is copied over to another machine, you must manually enter the passphrases. For more information, see Knowledge Base article **[FA360658](http://www.apc.com/us/en/faqs/FA360658)** on the **[APC website](http://www.apc.com/us/en/faqs/home/)**.

**• [Language Settings](#page-5-3)**

After you have configured one installation of PowerChute, you can use the pebeconfig.ini file to apply the same configuration to another copy of PowerChute on a different machine.

To apply the settings on the target machine:

- 1. Stop the PowerChute service. For more information, see Knowledge Base article **[FA360654](http://www.apc.com/us/en/faqs/FA360654)** on the **[APC](http://www.apc.com/us/en/faqs/home/)  [website](http://www.apc.com/us/en/faqs/home/)**.
- 2. Replace the existing copy of pcbeconfig.ini in the Agent directory.
- 3. Start the PowerChute service.

#### <span id="page-26-3"></span><span id="page-26-2"></span>**Resetting your Username and Password**

If you have forgotten the username or password created during installation, you can reset the credentials by using the pcbeconfig.ini file:

1. Open the pcbeconfig.ini file with a text editor (e.g. Notepad) and add the following:

```
[Credentials]
username=
password=
```
Enter the new username and password directly after the equals sign.

- The username must be between 6 and 128 characters in length.
- The password requires:
	- Minimum 8 and maximum 128 characters in length
	- 1 upper and lower case letter
	- 1 number or special character
	- The username cannot be part of the password.
- 2. Save the pcbeconfig.ini file.
- 3. Restart the APC PBE Agent service. See Knowledge Base article **[FA360654](http://www.apc.com/us/en/faqs/FA360654)** on the **[APC website](http://www.apc.com/us/en/faqs/home/)** for more information.
- 4. If the username and password meet the requirements, the [Credentials] section is deleted from the pceconfig.ini file, and the new credentials are ready to use.
	- $-$  If the credentials entered in pobeconfig.ini do not meet the requirements, an error is written to the file. Check the file for the error, adjust the credentials accordingly, and restart the Agent service.
- 5. Log in to the PowerChute web interface with your new credentials.

## <span id="page-27-1"></span><span id="page-27-0"></span>**Java Update**

The Java Update feature enables you to change the Java Development Kit (JDK) used by PowerChute to any other JDK already installed on your system. Follow the steps below to update the Java version used by PowerChute:

1. Download a valid JDK on your system. JDKs can be downloaded from the **[OpenJDK website](http://jdk.java.net/)**.

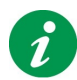

PowerChute v10.0.5 supports OpenJDK 17 or above. You can only update the Java version used with PowerChute to a 64-bit JDK.

The Java versions supported by PowerChute are posted on the APC website at **[http://](http://www.apc.com/wp/?um=100) [www.apc.com/wp/?um=100](http://www.apc.com/wp/?um=100)**.

- 2. Navigate to the PowerChute installation directory, and create a new folder called "Updates". If the default installation directory was chosen during installation, this location will be:
	- C:\Program Files (x86)\APC\PowerChute Business Edition\Updates for Windows systems
	- /opt/APC/PowerChuteBusinessEdition/Updates/ for Linux systems
- 3. Copy the Java file (tar.gz or zip) downloaded in Step 1 above to the Updates directory.
- 4. Navigate to the **[About](#page-25-1)** dialog in the PowerChute UI. Under **Software Updates**, the downloaded Java file will be listed in a drop-down box in the **Java Update Available** field.
- 5. Select the Java version you want to update PowerChute to use from the drop-down box, and click **Update Java**.
- 6. An authentication dialog will appear asking for your PowerChute credentials if you are upgrading the Java version used for the first time. Enter your credentials and click **Sign In**. Upon successful authentication, the Java upgrade process begins.
- 7. PowerChute restarts automatically during the Java upgrade process. Wait 3-5 minutes for the Java version to successfully update.
- 8. When the PowerChute service restarts, refresh your browser and navigate to the **[About](#page-25-1)** dialog. The **Java Version** field will be updated to show the new Java used by PowerChute.

# <span id="page-28-1"></span><span id="page-28-0"></span>**Replace Default PowerChute SSL Certificate**

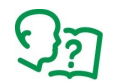

For information on how to replace the default PowerChute SSL certificate, see the PowerChute Business Edition **[Security Handbook](https://www.apc.com/us/en/download/document/SPD_CCON-PCBESECURITY_EN)**, available on the **[APC website](https://www.apc.com)**.

# <span id="page-29-1"></span><span id="page-29-0"></span>**Customer Experience Improvement Program (CEIP)**

PowerChute's Customer Experience Improvement Program (CEIP) provides us with the information that enables us to improve our product and services, and helps us to advise you on how best to deploy and configure PowerChute.

As part of the CEIP, we will collect certain information about how you configure and use PowerChute Business Edition in your environment. This information is completely anonymous, and cannot be used to personally identity any individual. For more information, please refer to the **[CEIP Frequency Asked Questions](https://www.apc.com/us/en/download/document/SPD_CCON-PCCEIP_EN/)** on the APC website.

By default, you are participating in the PowerChute CEIP. If you prefer not to participate, unselect the **Join PowerChute Customer Experience Improvement Program ("CEIP")** checkbox in the PowerChute Customer Experience Improvement Program page. You can join or leave the CEIP at any time.

# <span id="page-29-2"></span>**PowerChute Updates**

PowerChute automatically checks for updates and informs you if a new version of the software is available to download. This update check sends anonymous PowerChute environment data to the Schneider Electric update server.

The **Enable PowerChute Updates** checkbox is selected by default. If you prefer to opt-out of checking for updates, unselect this checkbox.

# <span id="page-30-1"></span><span id="page-30-0"></span>**PowerChute Files ZIP Archive**

To help the PowerChute team resolve customer issues, the PowerChute files ZIP archive feature creates a ZIP archive of the necessary PowerChute configuration files for troubleshooting. This feature can be found in the **Troubleshooting** section in the **[About](#page-25-1)** dialog. This ZIP archive will be saved in the Agent directory in the installed PowerChute directory. If the default location was chosen during installation, the PcbeFiles-<TimeStamp>.zip file can be found at:

- C:\Program Files (x86)\APC\PowerChute Business Edition\agent for Windows systems
- /opt/APC/PowerChuteBusinessEdition/Agent/ for Linux systems

The PowerChute configuration files exported to the ZIP archive are:

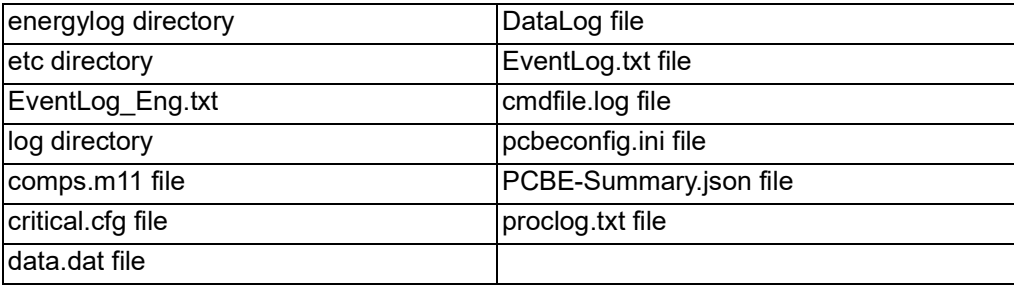

If you have a PowerChute customer issue, contact your regional **[Technical Support team](http://www.apc.com/support/contact )**, and provide the PcbeFiles-<TimeStamp>.zip file to help resolve your issue.

# **APC by Schneider Electric Worldwide Customer Support**

Customer support for this or any other product is available at no charge in any of the following ways:

- Visit the APC by Schneider Electric web site, to access documents in the APC Knowledge Base and to submit customer support requests.
	- **[www.apc.com](http://www.apc.com)** (Corporate Headquarters) Connect to localized APC by Schneider Electric web site for specific countries, each of which provides customer support information.
	- **[www.apc.com/support/](http://www.apcc.com/support)** Global support searching APC Knowledge Base and using e-support.
- Contact the APC by Schneider Electric Customer Support Center by telephone or e-mail.
	- Local, country-specific centers: go to **[www.apc.com/support/contact](http://www.apc.com/support/contact)** for contact information.

For information on how to obtain local customer support, contact the APC by Schneider Electric representative or other distributor from whom you purchased your APC by Schneider Electric product.

As standards, specifications, and designs change from time to time, please ask for confirmation of the information given in this publication. © 2022 Schneider Electric. All Rights Reserved. Schneider Electric, APC and PowerChute are trademarks and the property of Schneider Electric SE, its subsidiaries and affiliated companies. All other trademarks are property of their respective owners.